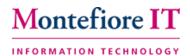

## Capturing Preferred Name and Gender Identity

Along with capturing the patients Preferred Name, Registrars and Front Desk users are now responsible for capturing the patient's Gender Identity information.

## Registration Requirements

Patients' have the right to identify themselves as they see fit. During the registration process Registrars/Front End Users will need to verify the patients Gender Identity. This will also aid in the capturing of the patients Preferred Name. The patients' sex which appears on their Birth Certificate will still need to be captured in the Sex field but, we can now capture how the patient's would like to identify their gender as well.

**Example:** The patient's name is Mickey Mouse; the legal sex entered is "Male". However, Mickey would like for his Preferred Name to be entered as Minnie and his Gender Identity will be "Female".

## Entering a patients' Preferred Name and Gender Identity

- 1. Locate your patient via a Patient Look Up search
- 2. From the Interactive Face Sheet click the Demographics hyperlink
- 3. The patients Preferred Name can be entered in via the located next to the patients name
- Click the icon to access the Preferred name field

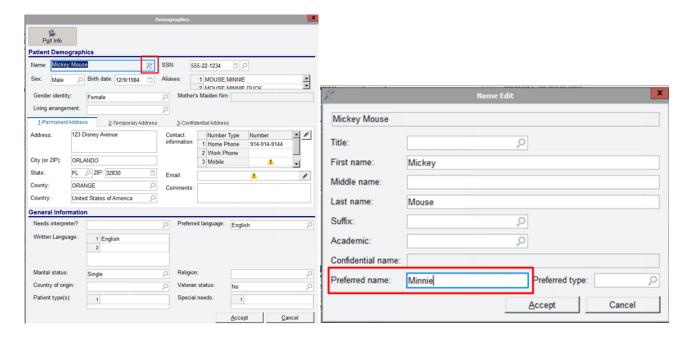

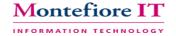

## \*\*\*Note: Gender Identity \*\*\*

- The patient's gender identity can be recorded using a new field that will be placed on the demographics form.
- This field does not take the place of the legal sex field on this form. The user would still need to record the legal sex of the patient using the Sex field.
- 5. From the Gender Identity field click the magnifying glass to access a list of choices and choice accordingly
- 6. Click Accept to save your changes

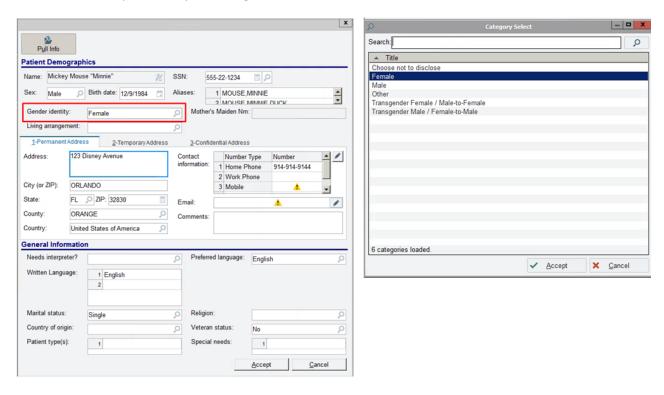

7. Once the fields have been updated, using the form, the patient banner will also be updated with this new demographic information.

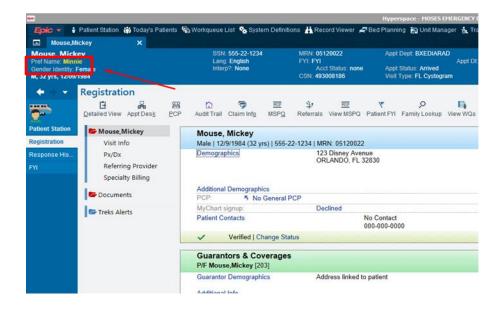

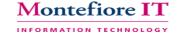